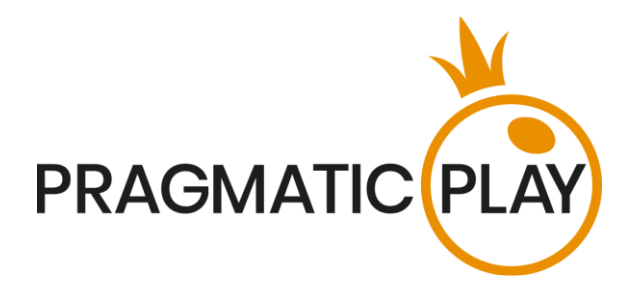

# **DRAGON TIGER**

# **Ajutor de joc**

Versiune: 1.0 Dată: 10 februarie 2021 Creat de: Adrian Slate Aprobat de: Deependra Bhartari Clasificare: iGaming

## **Istoricul modificărilor documentului**

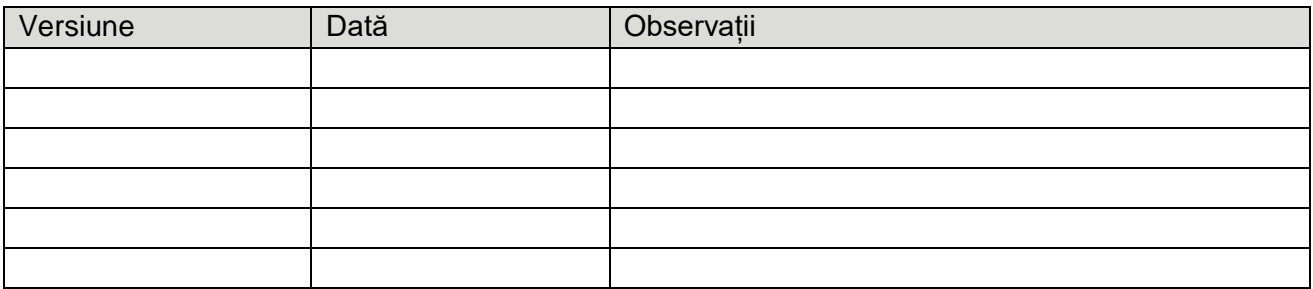

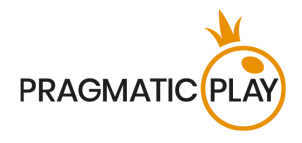

### **Cuprins**

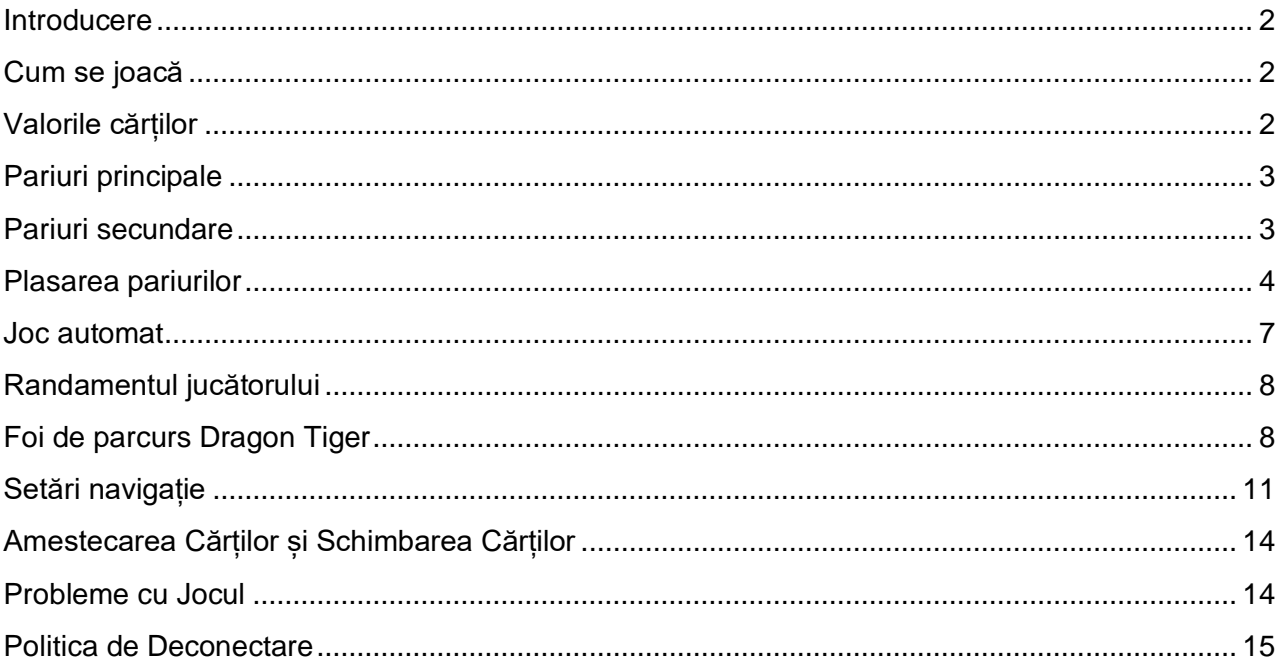

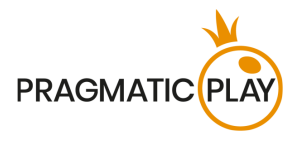

### <span id="page-2-0"></span>**Introducere**

**Dragon Tiger** este un joc de cărți foarte renumit care a apărut în Cambogia. La fiecare rundă de joc, cum ar fi Baccarat, pot participa un număr nelimitat de jucători. Simplitatea și ritmul rapid al jocului îl fac potrivit pentru jucătorii pe mize mari și pariorii în serie.

Scopul jocului este de a prezice care mână are cea mai mare carte - Dragon sau Tigru. Nu mai sunt alte cărți suplimentare extrase în jos.

## <span id="page-2-1"></span>**Cum se joacă**

Pentru a începe să jucați, selectați o sumă de pariu făcând clic pe un jeton din tava de jetoane, apoi faceți clic pe alegerea dvs. dintre următoarele: Dragon, Tigru, Egalitate sau Egalitate Identică.

Vi se va permite să plasați sau să modificați pariurile în timp ce mesajul **"VĂ RUGĂM SĂ PARIAȚI"** este afișat pe ecran.

Puteți să plasați pariurile în perioada de pariere până anunță Dealerul: **"PARIURI ÎNCHISE".** 

Suma totală a pariurilor dvs. este afișată în câmpul **Pariu total**.

Dealerul va împărți o carte care va fi eliminată, urmată de alte **2 cărți** în următoarea ordine: Prima carte cu partea Dragon, și a doua carte cu partea Tigru. După ce timpul de pariere s-a încheiat, Dealerul va trebui să dezvăluie cele 2 cărți distribuite pentru Dragon și Tigru.

Odată ce Dealerul Live a distribuit toate cărțile pentru fiecare mână și le-a dezvăluit, runda jocului va fi completă. Partea cu cea mai mare valoare a cărtii câstigă. Dacă valoarea cărții este egală, runda de joc este o Egalitate.

Pe interfața utilizatorului jocului, vor fi evidențiate câmpurile de pariuri câștigătoare. Dacă numărul câștigător face parte din unul dintre câmpurile de pariu câștigătoare, veți primi sumele conform tipurilor de pariuri plasate. Suma câștigată va fi arătată în mesajul despre câștig.

Odată ce runda de joc se termină, Dealerul va aduna cărțile deschise de pe masă, le va pune în setul de cărți decartate și încep pariurile pentru următoarea rundă de joc.

## <span id="page-2-2"></span>**Valorile cărților**

Jocul se joacă cu 8 seturi de 52 de cărți.

Numai valoarea numerică a fiecărei cărți este relevantă în jocul principal Dragon Tiger; tipurile de cărți (cupă, pică, treflă sau caro) sunt irelevante.

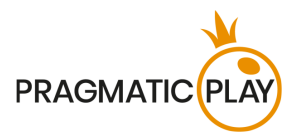

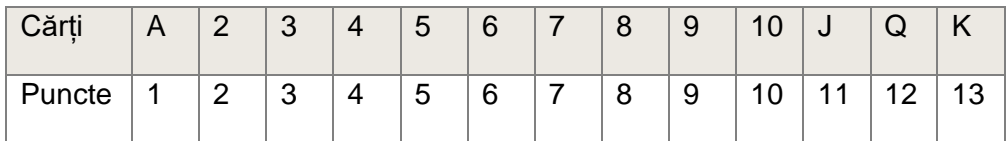

### <span id="page-3-0"></span>**Pariuri principale**

În Dragon Tiger există trei tipuri diferite de pariuri principale, care pot fi plasate corespunzând a trei rezultate posibile: Câștiguri **Dragon**, câștiguri **Tigru** și câștiguri pariu **Egalitate** (atunci când cărțile din partea Dragonului și a Tigrului au valoarea numărului total de puncte similare). Există, de asemenea, **Egalitate Identică**, care are un rezultat similar cu egalitatea (când cărțile de pe ambele părți au aceleași puncte), dar acestea trebuie să fie identice.

Pariurile pot fi plasate pe zonele desemnate pe aspectul grafic al jocului în IU. În mod tradițional, în jocul Dragon Tiger, câmpul de pariere este marcat cu culoare roșie pentru Dragon, culoare galbenă pentru Tigru și culoare verde pentru Egalitate și Egalitate Identică.

Un pariu câștigător pe **Dragon** este plătit **1:1**.

Un pariu câștigător pe **Tigru** este plătit **1:1**.

Un pariu câștigător pe **Egalitate** este plătit **11:1** și pe **Egalitate Identică** este plătit **50:1**. Mai mult, în cazul unei Egalități**,** veți pierde doar jumătate din pariul dvs. pe Dragon și Tigru.

Plasarea pariurilor pe locurile de pariere Dragon și Tigru poate fi supusă blocării opuse a pariurilor.

### <span id="page-3-1"></span>**Pariuri secundare**

Pentru a face experiența Dragon Tiger mai interesantă, cu câștiguri mai mari și mai frecvente, vă oferim diferite tipuri de pariuri secundare:

- Mare
- Mic
- Par
- Impar
- Roșu
- Negru

#### **Mare și Mic**

Pariul **Mare** câștigă dacă o carte de 8 sau mai mare este distribuită părții corespunzătoare și pierde în cazul unui 6 sau mai mic.

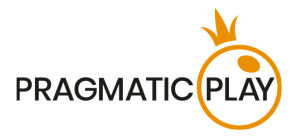

Pariul Mic câștigă dacă o carte de 6 sau mai mare este distribuită părții corespunzătoare și pierde în cazul unui 8 sau mai mic.

Un pariu câștigător pe Mare sau Mic plătește **1:1.**

#### **Pariu secundar Par și Impar**

Pariurile secundare **Impare** câștigă cu următoarea valoare de cărți: A, 3, 5, 9, J și K.

Pariurile secundare **Pare** câștigă cu următoarea valoare de cărți: 2, 4, 6, 8, 10 și Q.

Un pariu câștigător pe Impar sau Par plătește **1:1**.

#### **Pariu secundar Roșu și Negru**

Pariul secundar pe **Roșu** câștigă în cazul în care o carte roșie este distribuită în partea corespunzătoare.

Pariul secundar pe **Negru** în cazul în care o carte neagră este distribuită în partea corespunzătoare.

Un pariu câștigător pe Roșu sau Negru plătește **1:1.**

Există câteva limitări atunci când se plasează pariurile secundare Mare, Mic, Impar, Par, Roșu și Negru pe orice parte:

• Plasarea pariurilor pe locurile de pariere "Mare" și "Mic" sau "Impar", "Par", "Roșu" și "Negru" de aceeași parte, din aceeași rundă de joc poate fi supusă blocării opuse a pariurilor.

*De exemplu, plasarea pariurilor pe Tiger Par și Tiger Impar poate fi restricționată, dar jocul pe Tiger Par și Dragon Impar nu va fi restricționat.* 

• **După ce au fost jucate 50 de runde de joc** per pachet de cărți, pariurile secundare "Mare"/"Mic", "Impar"/"Par", "Roșu"/"Negru" vor fi **dezactivate**.

### <span id="page-4-0"></span>**Plasarea pariurilor**

**Când plasați pariuri**, vă rugăm să acordați atenție elementelor ecranului de mai jos pentru a vă asigura că pariurile dvs. sunt plasate la timp și sunt validate cu succes.

**Numele mesei** indică masa la care jucați momentan, iar **Limitele mesei** indică mizele minime și maxime permise la masă. Când faceți clic pe această zonă, se va deschide fereastra **Plăți și limite** 

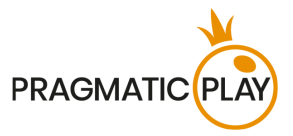

**pariu**, unde se vor afișa limitele minime și maxime pentru fiecare tip de pariu, precum și cotele de pariu.

#### Dragon Tiger \$1 to \$10,000

**Indicatorul informații despre joc** vă va informa despre starea jocului, timpul rămas pentru plasarea pariurilor și starea pariurilor dvs.

#### **PLACE YOUR BETS - 10**

Se va afișa mesajul "VĂ RUGĂM SĂ PARIAȚI" când puteți să începeți să plasați pariuri. Bara indicatoare va afișa cu verde timpul rămas, care va scădea spre stânga. "**ULTIMELE PARIURI**" sunt afișate atunci când au mai rămas doar 5 secunde din timpul de pariere. Pe dispozitivele mobile, acest indicator va avea culoarea portocalie.

Mesajul "**PARIURI ÎNCHISE**" înseamnă că nu a mai rămas timp pentru plasarea de pariuri și toate zonele de pariere vor deveni inactive.

După ce se termină timpul de pariere, veți primi mesajul "**PARIURI ACCEPTATE**", indicând faptul că pariurile dvs. au fost acceptate și vor participa la runda de joc. În caz contrar, veți primi un mesaj "**NU TOATE PARIURILE AU FOST ACCEPTATE**" sau "**PARIURI RESPINSE**" în cazurile descrise în sectiunea "**Probleme cu jocul**" din acest ghid.

Mesajul "**SERVIRE**" va fi arătat când dealerul servește cărțile inițiale și cărțile suplimentare.

Dacă nu aveți pariuri plasate în runda de joc actuală, se va afișa mesajul "**AȘTEPTAȚI URMĂTORUL JOC**". După ce se termină această rundă, puteți plasa pariurile în următoarea perioadă de pariere.

Mesajul "**SOLD SCĂZUT**" din bara de stare înseamnă că soldul dvs. nu este suficient pentru suma minimă de pariere permisă la masă. Trebuie să adăugați niște fonduri în sold pentru a putea să participați activ la joc.

Mesajul "**JOC PE PAUZĂ**" va apărea în cazul în care runda de joc este temporar suspendată ca urmare a unei probleme cu dealerul, a unei defecțiuni a echipamentului sau în alte circumstanțe neprevăzute.

Mesajul "**JOC ANULAT**" va apărea pe bara de stare dacă runda de joc a fost anulată din cauza unor circumstanțe neprevăzute și nu este posibilă o rezolvare imediată. Pentru mai multe informații despre cazurile de "JOC ANULAT", consultați secțiunea "**Probleme cu jocul**" din acest ghid.

**Afișare jeton** este locul unde puteți selecta valoarea fiecărui jeton cu care doriți să pariați. Pentru a vedea toate valorile de jetoane disponibile, faceti clic pe jetonul din partea de jos a ecranului, sub butoanele Pariați din nou, Dublare și Anulare. Doar valorile jetoanelor care sunt utilizabile cu Soldului dvs. curent vor fi disponibile.

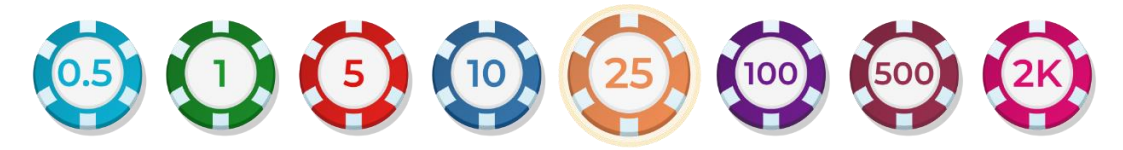

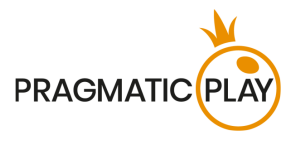

**Butonul Repariați** vă permite să repetați aceleași pariuri pe care le-ați plasat în runda precedentă la masa actuală. Odată ce ați apăsat Pariați din nou, vor fi activate butoanele Dublare și Anulare.

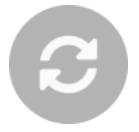

Un clic pe **butonul Dublare** va dubla numărul de jetoane pe care le-ați plasat pe un loc disponibil pentru pariu. Cu fiecare clic, va dubla pariul dvs.

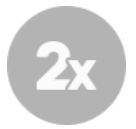

Un clic pe **butonul Revenire** va înlătura ultimul pariu plasat. Această funcție va fi disponibilă doar în timpul de pariere. Odată ce pariurile se încheie, nu veți mai putea să anulați sau să vă schimbați pariurile. Făcând clic în mod repetat pe butonul Anulare, vor fi înlăturate pariurile unul câte unul în ordinea inversă în care au fost plasate.

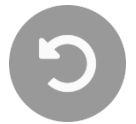

**Indicatorul Sold** arată fondurile disponibile și moneda acestora. Acesta este întotdeauna afișat în partea de jos a ferestrei de joc, pe desktop și pe dispozitive mobile.

Vă rugăm să vă asigurați că soldul dvs. are suficiente fonduri pentru a acoperi pariurile dvs. înainte de a începe să jucați.

În caz că soldul dvs. nu este actualizat după plasarea pariurilor sau după mesajul de câștig, vă rugăm să reîncărcați fereastra jocului din browser sau să faceți clic pe tasta F5 de pe tastatură.

**Butonul Casier** (dacă este cazul) situat lângă Soldul dvs. pe desktop va deschide fereastra Casier pentru depuneri și retrageri. Pe dispozitivele mobile, butonul Casier se află în Meniul jocului.

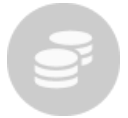

**Indicatorul Pariu total** arată totalul curent al tuturor pariurilor făcute pentru runda actuală a jocului. Acesta este întotdeauna afișat în partea de jos a ecranului jocului în versiunea desktop.

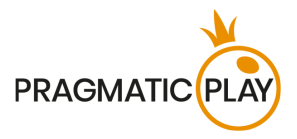

**Numărul ID al jocului** afișează identificatorul unic al oricărui joc - numărul de identificare al jocului curent. Acesta se află lângă numele mesei. **Indicatorul de oră** arată ora dvs. locală curentă.

#### 12:36 ID:1234567890

Dacă aveți întrebări și doriți să contactați **Serviciul de asistență clienți**, trebuie întotdeauna să vă notați (sau să faceți o captură de ecran) **Numărul ID al jocului**.

### <span id="page-7-0"></span>**Joc automat**

**Funcția Joc automat** vă oferă posibilitatea de a vă repeta automat pariurile pentru un anumit număr de runde de joc. Pentru a activa Funcția Joc automat, plasați pariurile dorite și apoi apăsați **butonul Joc automat**.

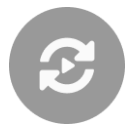

Aceasta va deschide **fereastra Joc automat** în care veți găsi toate setările disponibile pentru configurarea și pornirea funcției Joc automat. În funcție de jurisdicția cazinoului dvs., unele configurații ar putea fi obligatorii.

Dacă aveți fereastra de Joc automat deschisă, Jocul automat poate începe în runda de joc în care a fost inițiat sau în oricare dintre următoarele runde de joc. După apăsarea butonului Start, funcția de Joc automat va porni. Numărul rămas de runde de Joc automat va fi indicat pe **butonul Modifică jocul automat**.

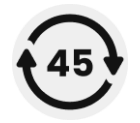

După pornirea Jocului automat, vă puteți modifica pariurile amplasând jetoane suplimentare pe configurația jocului în perioada de pariere.

**Pentru a opri funcția de Joc automat**, deschideți fereastra de Joc automat și apăsați **butonul Oprire.** Funcția de Joc automat **se va opri automat** în următoarele cazuri:

- 1. Numărul selectat de runde de Joc automat ajunge la 0. Veți primi o notificare printr-un mesaj pe ecran.
- 2. Soldul dvs. este insuficient pentru a continua jocul automat.
- 3. Se realizează una sau mai multe opțiuni de Stop Joc automat (dacă este cazul): soldul scade, soldul crește sau câștigul unic depășește valoarea selectată.

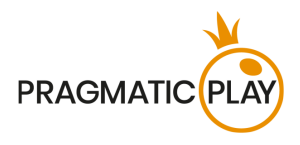

## <span id="page-8-0"></span>**Randamentul jucătorului**

#### **RTP-ul teoretic al jocului Baccarat obișnuit:**

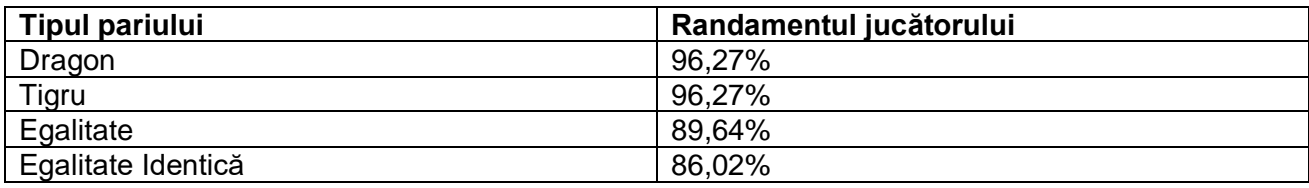

Randamentul jucătorului (RTP) optim pentru Dragon Tiger este de 96,27%.

#### **RTP-ul teoretic al pariurilor secundare:**

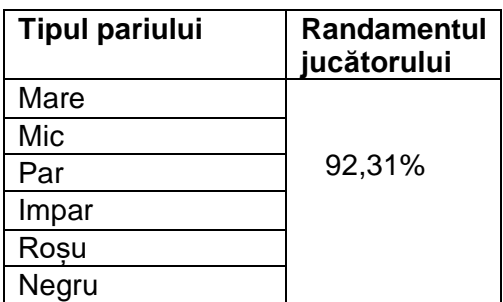

### <span id="page-8-1"></span>**Foi de parcurs Dragon Tiger**

Tendințele Dragon Tiger sunt similare cu tendințele Baccarat și sunt înregistrate pe "trasee" care sunt reprezentări picturale ale rezultatelor pachetului de cărți din joc. Aceste trasee ajută jucătorii să evalueze rapid istoricul jocului, să identifice tendințele și să încerce să prezică rezultatele viitoare.

O foaie de parcurs statistică Dragon Tiger începe atunci când este tratată prima rundă de joc a noului pachet de cărți și continuă până când apare cartea de tăiere. La finalizarea ultimei mâini din pachetul de cărți, toate datele curente din foaia de parcurs sunt șterse.

Când este început un nou pachet de cărți, procesul reîncepe.

Sunt disponibile cinci trasee tradiționale:

- Big Road
- Big Eye Boy
- Small Road
- Cockroach
- **Bead Plate**

Ajutor de Joc Dragon Tiger 8

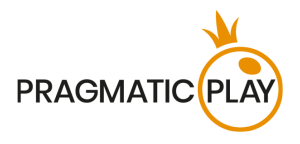

#### **Big Road**

**Big Road** este traseul principal din care provin toate celelalte trasee. Aceasta este o grilă, întotdeauna cu sase rânduri adâncime și multe coloane lățime.

Simboluri pe Big Road:

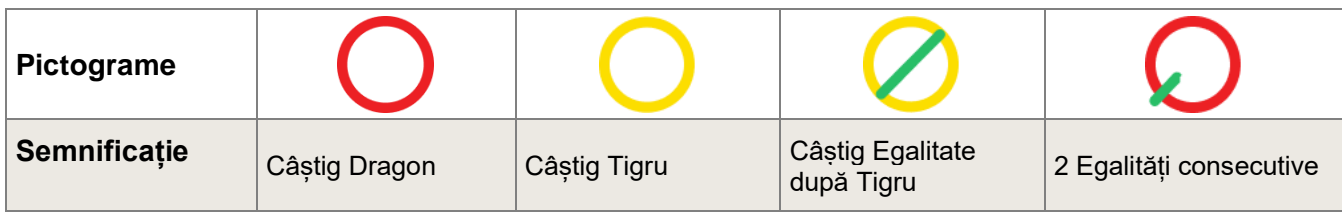

Când începe pachetul de cărți, primul rezultat este afișat în colțul din stânga sus al Traseului Mare. Dacă al doilea rezultat este pentru aceeași parte cu primul, acesta trece sub primul. În caz contrar, o nouă coloană este pornită și procesul continuă astfel pe întregul pachet de cărți. În rezultat, Big Road devine o serie de coloane de cercuri goale alternative - roșu pentru Dragon și galben pentru Tigru cu o înălțime minimă de un cerc și fără înălțime maximă.

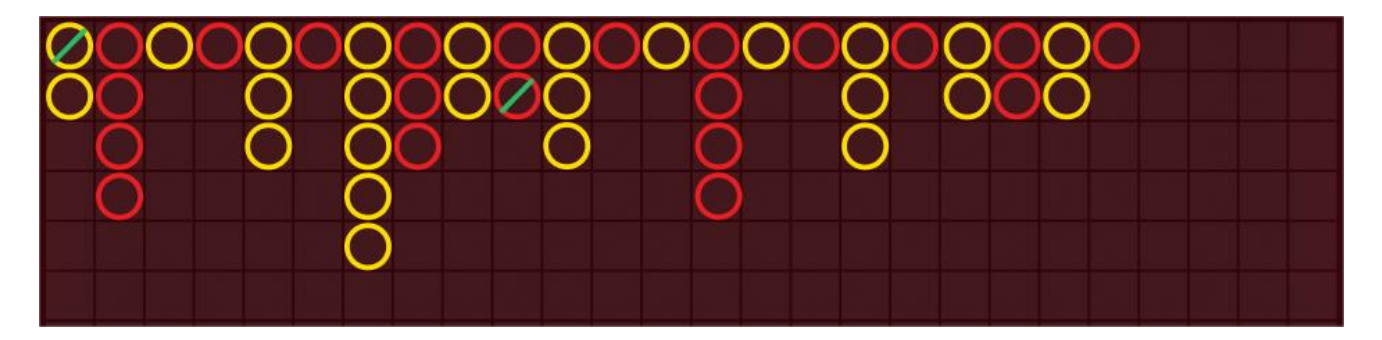

Pe Big Road, o **Egalitate** nu este afișată într-o celulă separată, ci pur și simplu ca o linie verde peste cel mai recent rezultat. În cazul egalităților multiple, un număr mic este afișat lângă linia verde, reprezentând numărul de egalități. Dacă o Egalitate se întâmplă înainte să fi existat un rezultat în favoarea Dragonului sau a Tigrului, linia verde de Egalitate este afișată în celula foarte sus din stânga a grilei, iar atunci când se cunoaște primul rezultat Dragon sau Tigru, acel cerc este afișat în aceeași celulă sub linia Egalitate.

Dacă există mai mult de șase câștiguri Dragon sau Tigru consecutive, iar afișajul rămâne fără spațiu vertical, situația se numește "dragonul". O renumită strategie este de a "urma dragonul" și de a lua această tendință în considerare în momentul parierii.

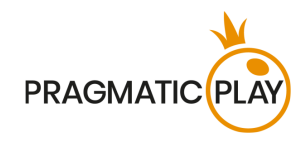

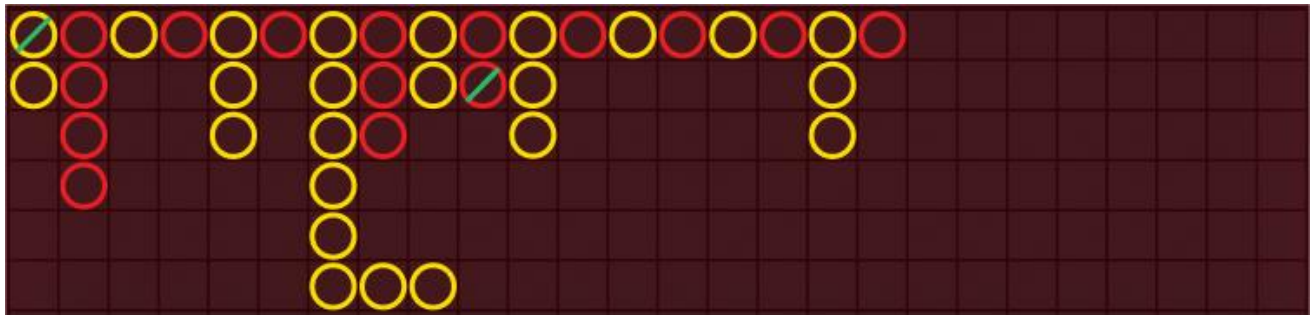

#### **Trasee Derivate**

**"Big Eye Boy**", "**Small Road**" și "**Cockroach Pig**" sunt toate derivate din Big Road și descriu diferitele modele din el. Traseele derivate nu vă spun exact ce s-a întâmplat - vă spun dacă există modele, de aceea, sunt cunoscute și sub denumirea de "trasee predictive".

Traseele derivate sunt alcătuite din simboluri roșii și albastre: cercuri goale pentru Big Eye Boy, cercuri solide pentru Small Road și linii pentru Cockroach Road.

Simbolurile roșii și galbene care alcătuiesc traseele derivate nu corespund Dragonului sau Tigrului. **Roșu** înseamnă în general că există un model, iar **galben** înseamnă în general că pachetul de cărți este "schimbător".

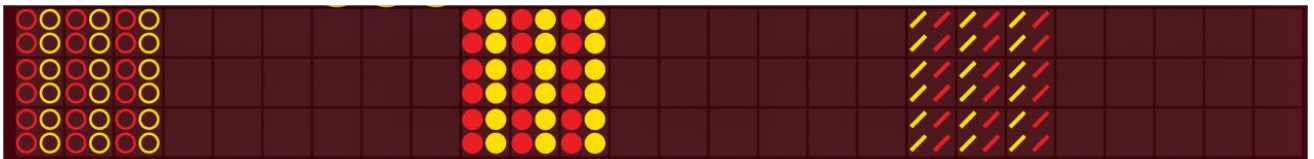

Fiecare foaie de parcurs marchează rezultatele jocului, folosind un model diferit. Mai exact, diferența constă în punctul de pornire și în rezultatele înregistrate în Big Road:

- Pentru **Big Eye Boy**: al doilea rezultat în coloana a doua;
- Pentru **Small Road**: al doilea rezultat în coloana a treia;
- Pentru **Cockroach Road**: al doilea rezultat în coloana a patra.

Odată ce începe un traseu derivat, după fiecare mână se va adăuga un simbol roșu sau albastru suplimentar.

Dacă faceți clic pe oricare dintre traseele derivate, veți mări conținutul traseului.

#### **Bead Plate**

**Bead Plate** este o reprezentare exactă a fiecărei mâini a pachetului de cărți. Un **rezultat de Egalitate** este prezentat într-o celulă separată pe traseul Bead Plate și este marcat cu un cerc verde.

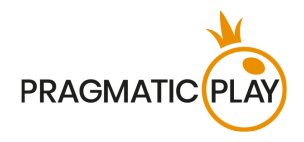

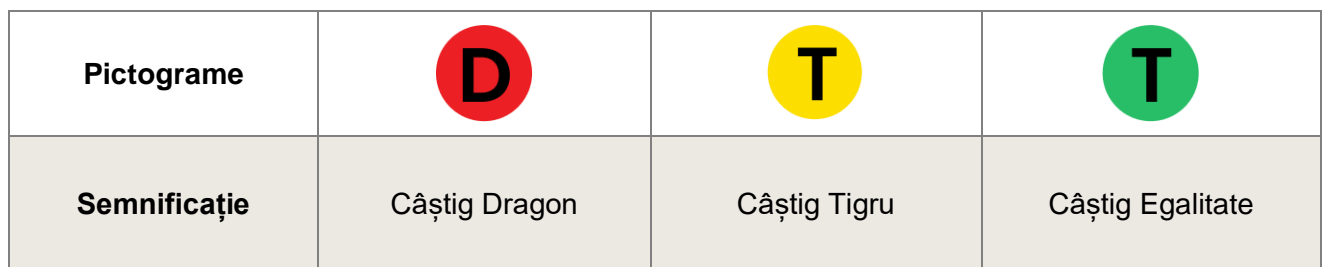

Primul simbol apare în colțul din stânga sus al grilei, iar traseul este completat vertical în jos prin toate cele șase celule ale coloanei, apoi începe în partea de sus a următoarei coloane adiacente, indiferent de rezultatul fiecărei mâini.

Făcând clic/atingând zona de statistici Bead Plate, veți putea vedea rezultatele, afișate cu litere corespunzătoare rezultatelor câștigătoare Dragon, Tigru, Egalitate, Egalitate Identică) sau cu numere corespunzătoare totalului punctelor mâinilor câștigătoare.

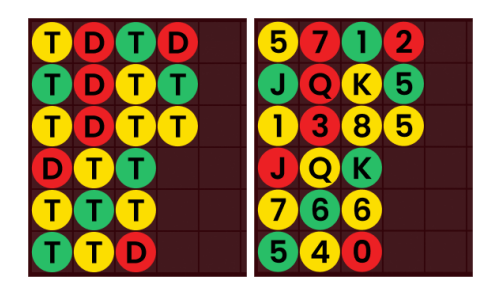

#### **Cercetarea foii de parcurs (Întreabă Dragonul, Întreabă Tigrul)**

Cercetarea foii de parcurs ajută jucătorii să anticipeze rezultatul rundei următoare. Aceasta indică cum vor arăta tendințele pentru Big Road, Big Eye Boy, Small Road, Cockroach Road și Bead Plate dacă se adaugă un rezultat de la Dragon sau Tigru.

Apăsați **butonul Întreabă Dragonul** pentru a vedea traseele dacă următorul rezultat este un câștig Dragon sau apăsați pe butonul **Întreabă Tigrul** pentru a vedea cum vor arăta dacă următorul rezultat este un câștig Tigru.

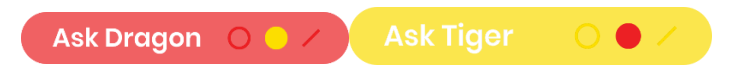

Simbolurile de pe butoane reprezintă ultimul simbol real în fiecare dintre traseele derivate.

### <span id="page-11-0"></span>**Setări navigație**

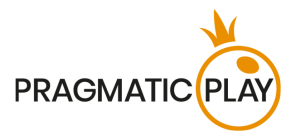

Se poate face clic pe **butonul Lobby** în orice moment din orice joc. Vă permite să schimbați cu usurință masa, să selectați orice alt joc live sau doar să părăsiți masa. Nu veți fi eliminat de la masa actuală până ce nu ați selectat noua masă la care doriți să vă alăturați, astfel încât Lobbyul poate fi folosit să vizualizați alte jocuri în timp ce rămâneți la masa actuală. Din pagina Lobby, faceți clic pe **butonul Întoarcere la Joc** pentru a ieși din Lobby și a vă întoarce la masa deschisă.

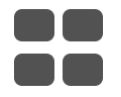

Un clic pe **butonul Chat** deschide fereastra de chat, pentru a trimite mesaje dealerului și altor jucători. Dealerii noștri vor comunica cu dvs. și vă vor răspunde la orice fel de întrebări referitoare la joc.

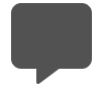

În cazul în care trebuie să vorbiți cu **echipa noastră de Asistență Live**, selectați camera de mesagerie corespunzătoare făcând clic pe **butonul Asistență** și veți fi asistat într-un chat privat.

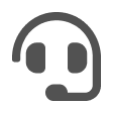

Mesajele de chat sunt monitorizate tot timpul de personalul Studio desemnat. Orice mesaje de chat pot fi șterse, iar funcția de chat poate fi blocată dacă folosiți limbaj nepotrivit sau nepoliticos cu dealerii și/sau cu ceilalți jucători de la masă sau aglomerați chatul cu mesaje inutile.

Un clic pe **butonul Control Volum** va deschide un glisor care vă permite să schimbați volumul sunetului la masa dvs. Făcând clic pe pictograma de control Volum va reduce la zero volumul jocului si va activa butonul "Silențios".

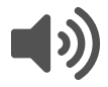

Implicit, jocul se deschide cu sunetul dezactivat. Faceți clic pe **butonul Silențios** pentru a activa sunetul în joc. Apoi, pictograma se va transforma în **butonul Control Volum**.

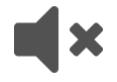

Un clic pe **butonul Istoric** va deschide o fereastră care arată detaliile activității dvs. în Live Casino. Implicit, aceasta se va deschide cu istoricul dvs. pentru astăzi. De asemenea veți putea vizualiza istoricul din zilele precedente selectând fila Mai vechi.

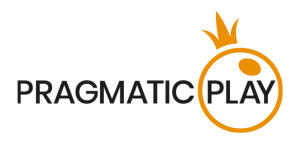

Trebuie doar să selectați o rundă de joc din listă pentru a vedea detaliile acesteia, inclusiv toate pariurile dvs. Detaliile istoricului rundelor jocului vor fi arătate în **fereastra Istoric** și vor fi împărțite în două categorii: informații despre rundele de joc și informații despre pariuri.

Un clic pe **butonul Ajutor de joc** lansează această fereastră de ajutor în care vă aflați acum.

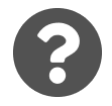

Faceți clic pe **butonul Setări** pentru a deschide o **fereastră** de **Setări**, care vă permite să setați preferințele dorite.

În **fila General**, sunt disponibile următoarele opțiuni:

- 
- Redare video pornită/oprită.
- Gestionarea calității video.
- Gestionarea conținutului video vedere cameră unică sau multiplă.
- Gestionarea sunetelor video.
- Gestionarea efectelor din joc.
- Limba schimbarea limbii interfeței.

În **fila Pariuri** sunt disponibile următoarele preferințe:

#### **Pe desktop: Pe mobil:**

- Afișare statistici pariere.
- Mare și Mic alegeți dacă vor fi sau nu afisate.
- Roșu și Negru alegeți dacă vor fi sau nu afișate.
- Puteți alege doar 1 din 2 pariuri laterale simultan
- Afișare statistici pariere.
- Mare și Mic alegeți dacă vor fi sau nu afișate.
- Rosu și Negru alegeți dacă vor fi sau nu afișate.
- Puteți alege doar 1 din 2 pariuri laterale simultan.

Făcând clic pe **butonul Afișare Clasică**, veți schimba modul de afișare a jocului în **modul Clasic**, unde videoclipul va fi arătat în interiorul unui cadru mic. Tabelul virtual va fi disponibil sub video, iar cardurile grafice vor fi afișate pentru fiecare parte.

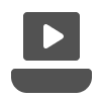

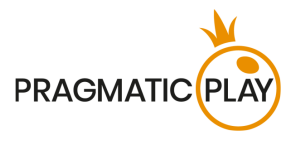

De asemenea, interfața jocului se poate schimba în mod automat la modul Clasic dacă conexiunea dvs. la internet este lentă sau instabilă. Dacă se întâmplă acest lucru, imaginea video va fi setată automat la **Rezoluție video joasă**.

Un clic pe **butonul Ecran Complet** va lansa modul **Ecran Complet** și jocul și/sau Lobbyul va acoperi întregul ecran. Pentru a ieși din acest mod, faceti din nou clic pe buton sau apăsați tasta "Esc" pe tastatură.

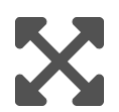

### <span id="page-14-0"></span>**Amestecarea Cărților și Schimbarea Cărților**

Amestecarea pachetului are loc odată ce cartea care semnifică terminarea cărților puse în joc este scoasă din pachetul de cărti (distribuitor) și jocul s-a terminat cu succes.

Când apare aceasta carte în timpul jocului, ea este înlăturată și mâna este finalizată. Dealerul va anunța "**Ultima mână din pachetul de cărți**". După încheierea acestei mâini, nu se mai împart alte cărți până când nu are loc procedura de schimbare a distribuitorului sau de amestecare a cărților.

Cărțile trebuie amestecate de un Amestecător pe masa de accesorii sau de Dealer la masa de joc conform procedurii stabilite.

Procedura schimbării cărții are loc la fiecare masă de joc de cărți odată la 24 de ore. Totuși, va avea loc și în următoarele cazuri:

- Masa este deschisă după o anumită perioadă de inactivitate;
- Redarea video nu a fost disponibilă la masă;
- Mai mult de trei cărți au căzut pe podea în timpul jocului;
- În pachetul de cărți a existat o carte cu un cod de bare defect.

### <span id="page-14-1"></span>**Probleme cu Jocul**

**Sunteți responsabil personal** pentru poziționarea corectă a mizelor pe o masă Dragon Tiger.

În caz de defecțiuni tehnice sau erori umane, acestea vor fi raportate imediat **Managerului de Tură**.

Dacă există **orice eroare în procedura de joc**, runda de joc va fi temporar întreruptă, iar Managerul de Tură va fi anunțat. Veți fi anunțat(ă) printr-o notificare pe ecran că se cercetează problema.

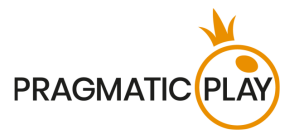

Dacă **Managerul de Tură poate rezolva imediat eroarea** (de ex. prin rescanarea cărților, plasarea cărților în pozițiile corecte etc.), runda de joc va continua în mod obișnuit.

Dacă **rezolvarea imediată nu este posibilă**, runda de joc va fi anulată și pariurile inițiale vor fi rambursate tuturor jucătorilor care au participat la runda de joc.

**Un pariu poate fi respins de sistem** după ce se termină perioada de pariere deoarece nu a fost plasat la timp, pentru că nu a îndeplinit cerințele minime sau maxime sau din cauza unor probleme privind tranzacția.

Dacă plasați **un pariu mai scăzut decât limita minimă de pariere a mesei**, acesta va apărea ca jeton inactiv. Veți fi informat cu privire la acest lucru prin intermediul micii ferestre de sugestii de deasupra pariului dvs. După încheierea timpului de pariere, toate jetoanele inactive vor fi respinse.

Dacă **pariul dvs. depășește orice limită maximă de pariere**, va fi ajustat automat și veți fi informat despre acest lucru în mica fereastră de sugestii de deasupra pariului dvs.

Dacă jocul se încheie cu ceea ce dvs. considerați a fi un **rezultat greșit** sau în cazul oricăror altor nereguli, vă rugăm să contactați Serviciul de asistență clienți al cazinoului, furnizând **Numărul ID al Jocului**.

### <span id="page-15-0"></span>**Politica de** D**econectare**

Serviciile cazino Pragmatic Play Live sunt oferite prin internet, de la care puteți fi deconectat uneori. Acest lucru reprezintă o potențială întrerupere a jocului și experiența utilizatorului.

Pentru a minimiza impactul cauzat de deconectări neașteptate, când pierdeți conectivitatea cu un server al jocului, se va afișa un mesaj de reconectare.

În caz de deconectare, se aplică următoarele reguli de gestionare a erorilor:

- Dacă are loc o deconectare **înainte** ca mesajul **"PARIURI ÎNCHISE**" să apară pe ecran și pariurile dvs. nu au fost încă acceptate de server, pariurile dvs. nu vor fi scăzute din sold și nu veți participa la runda de joc. Odată reconectat, vă rugăm să vă verificați soldului și să-l informați imediat pe Operatorul Cazinoului dacă există probleme.
- Dacă are loc o deconectare după apariția mesajului "PARIURI ÎNCHISE" și pariurile dvs. au fost acceptate de server, jocul se va desfășura în mod obișnuit, iar câștigurile vor fi procesate conform rezultatului jocului, fără să fie afectate de deconectare.

**După deconectare**, vă rugăm să verificați câștigurile în **fereastra Istoric** și, dacă aveți dubii privind rezultatul jocului, vă rugăm să contactați Asistență Live din joc sau Asistență Clienți Cazinou, oferind toate detaliile jocului respectiv, inclusiv **Numărul ID al Jocului**.

Dacă **conexiunea la masa din Studio este pierdută** timp de mai mult de 5 minute, jocul va fi anulat.

Dacă stabilim că ați fi câștigat runda de joc, câștigurile vor fi transferate în contul dvs. prin intermediul **Asistenței Clienți a Cazinoului**.